## **Using OverDrive on Your iPad**

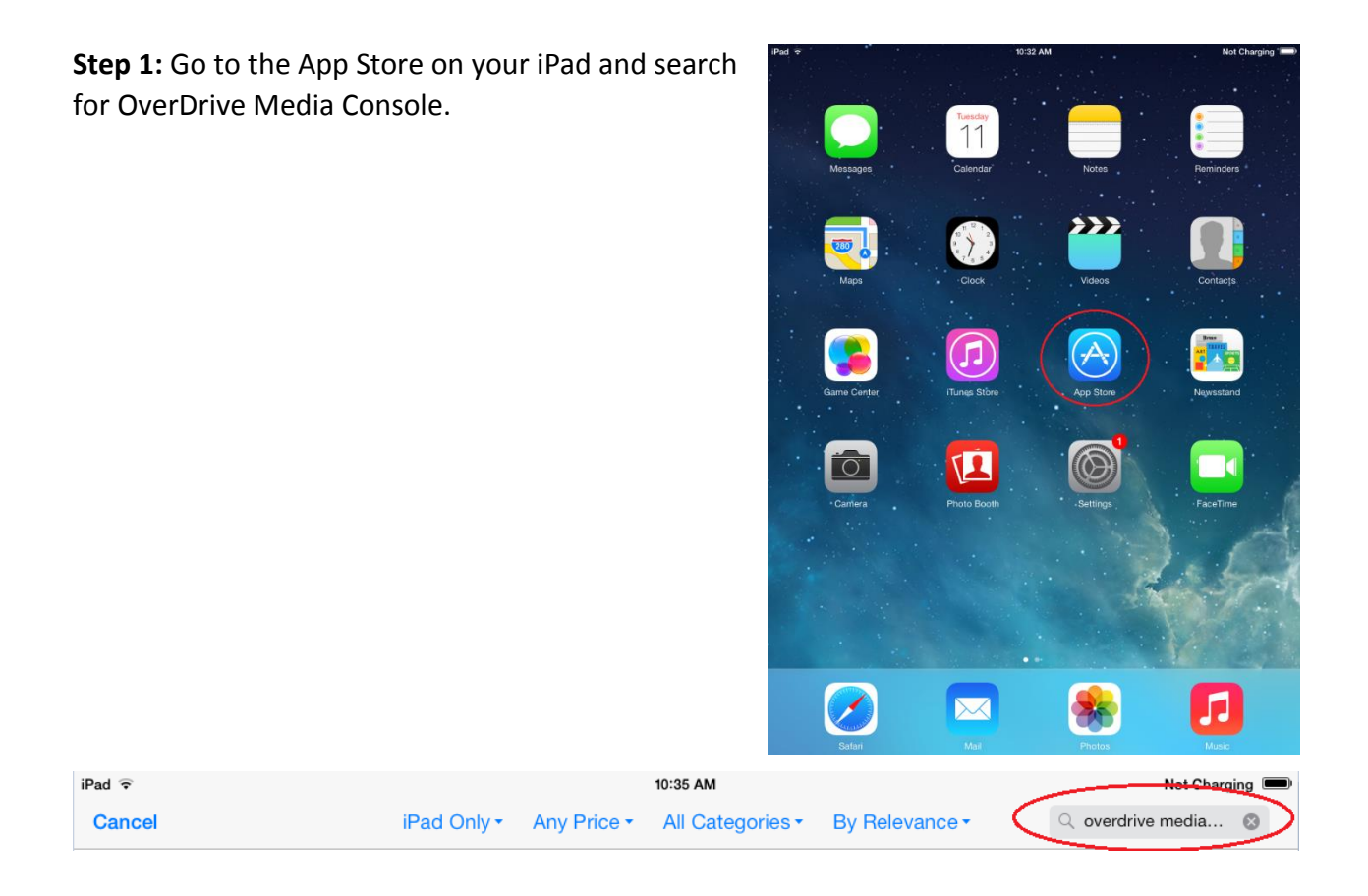

**Step 2:** Once you tap search, the app will come up in the field below. Tap the "FREE" button beside OverDrive Media Console.

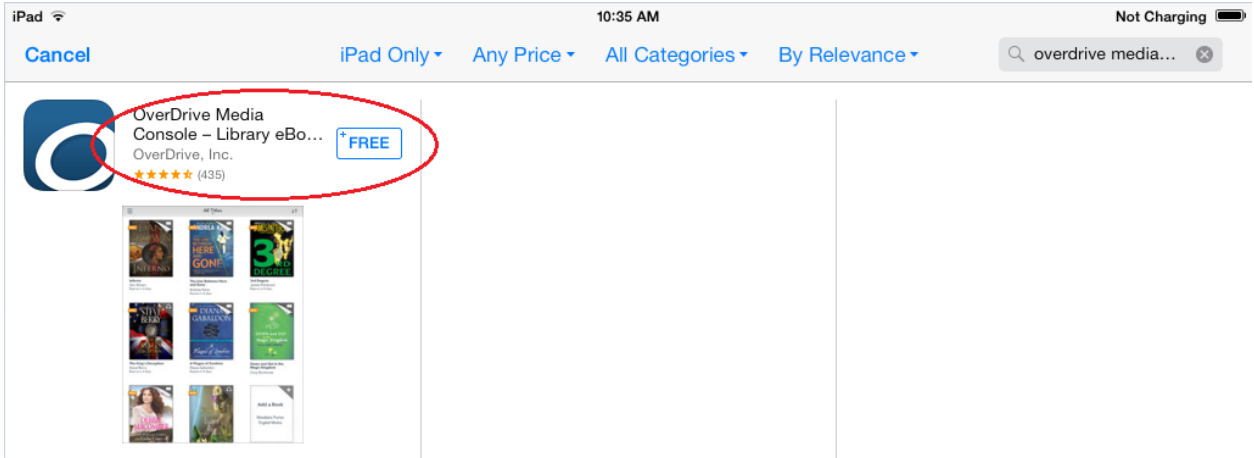

**Step 3:** Once you have tapped "FREE", an Install App button will appear. After you tap Install App, you will be asked to enter your Apple ID information. Once entered, the App will install itself.

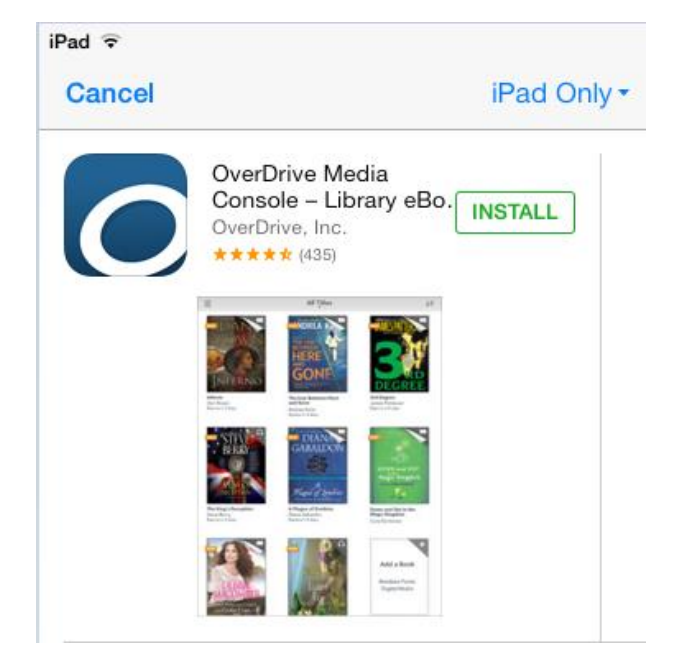

**Step 4:** Tap the OverDrive icon.

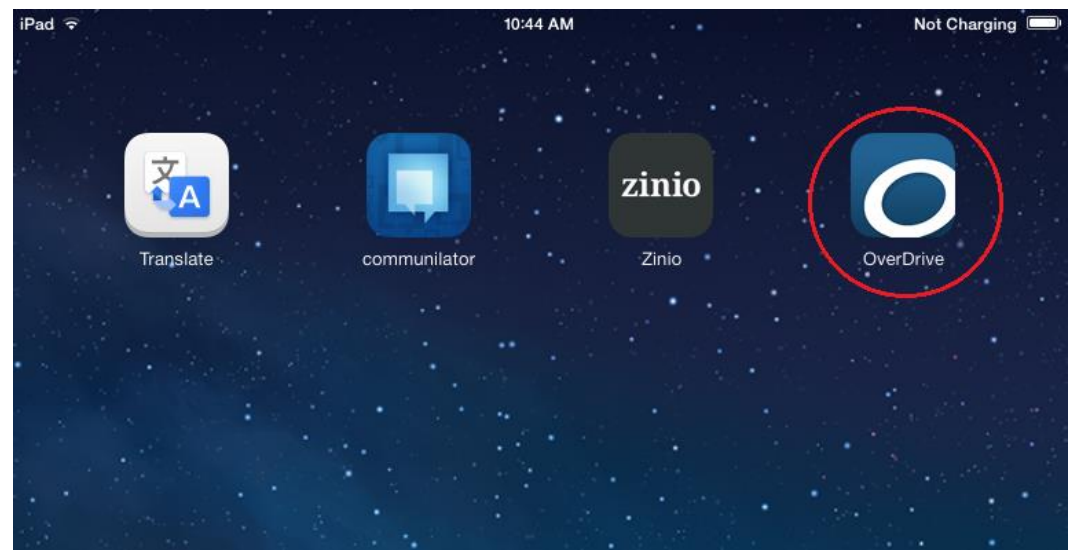

**Step 5:** Tap the **Home Menu** button at the top left of the screen, or swipe the screen right to bring up the menu.

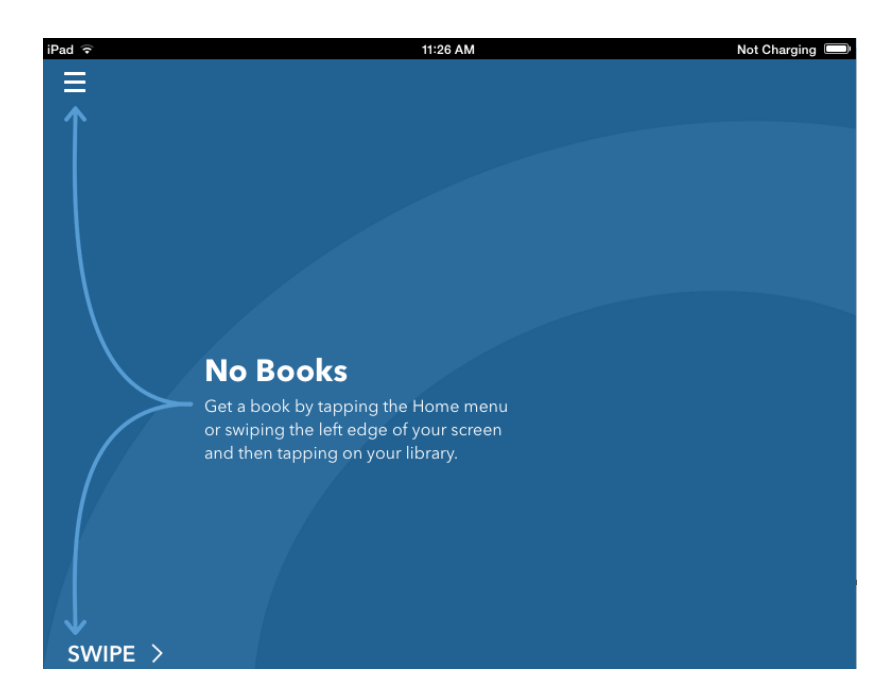

**Step 6:** From here, you will need to tap "Add a library". Search for your library, and then add it to the list. Since your library is more than likely part of TRAC, the app will bring up a TRAC option after you select your library. Tap the TRAC button, and you will be taken to the TRAC website.

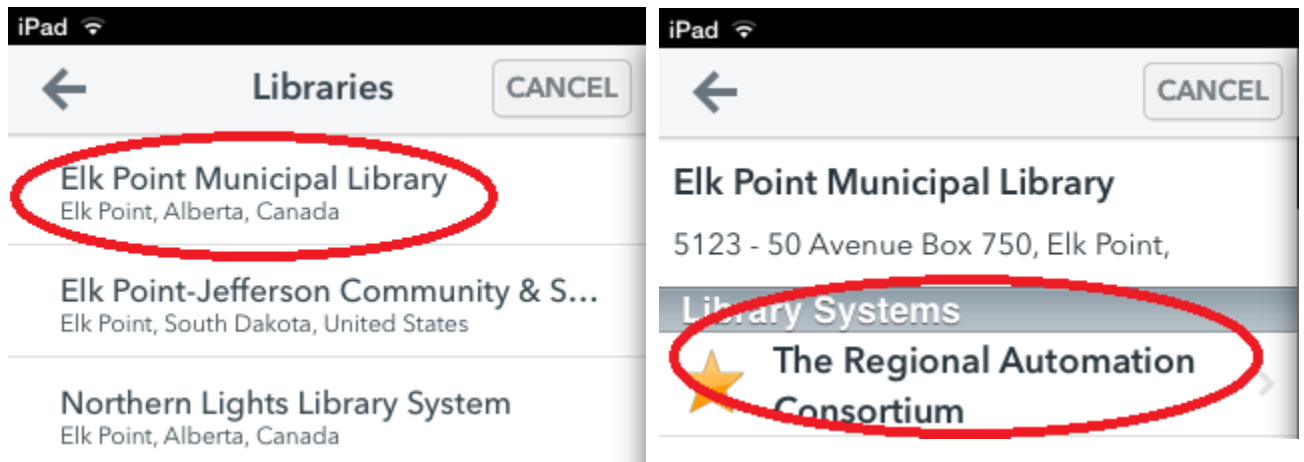

**Step 7:** After being brought to the TRAC website, you will need to sign in. Enter your username and PIN number, then tap Sign In.

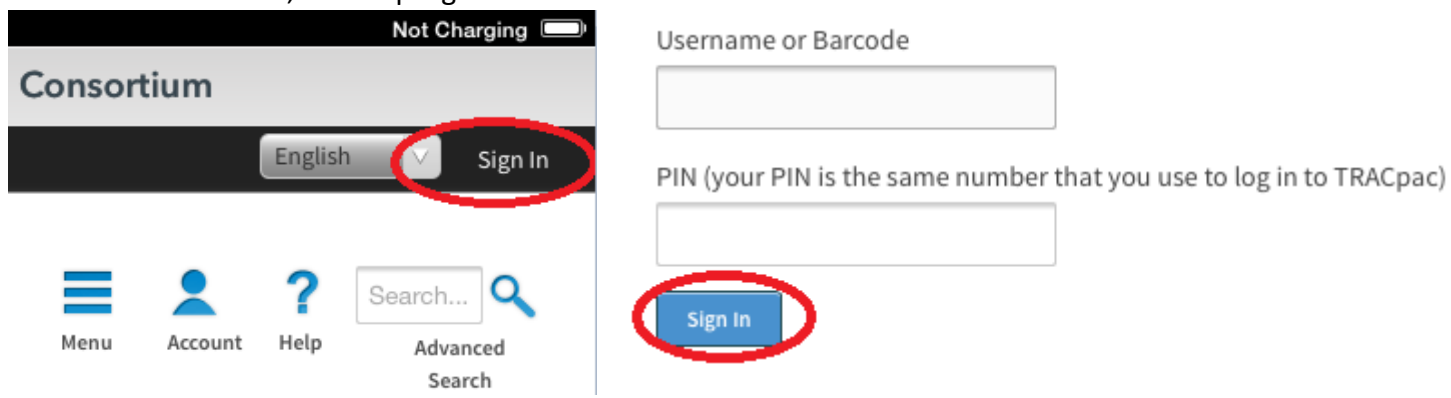

**Step 8:** Once you are signed in, browse around for a book that interests you. After you have chosen a book, tap "Borrow". Then, tap Download (EPUB ebook).

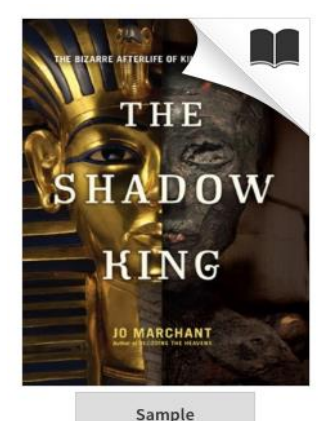

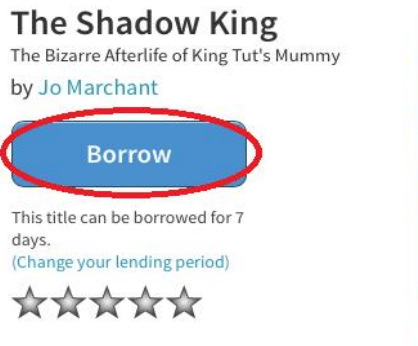

More than 3,000 years ago, King Tutankhamun's desiccated body was lovingly wrapped and sent into the future as an

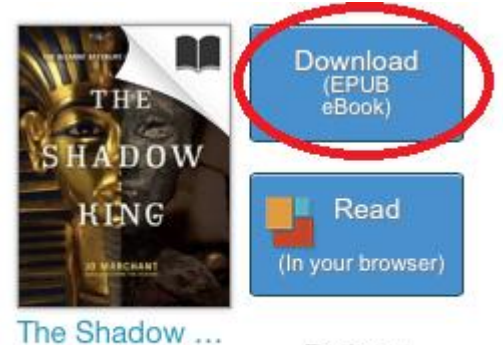

Jo Marchant

Expires: Feb 18, 2014  $4:16PM$ 

**Step 9:** Before you can download and read books however, you will need to authorize your device with your Adobe ID. If you do not have one, you can create one for free by tapping "Register at Adobe.com. After you authorize your device, your book will automatically start downloading.

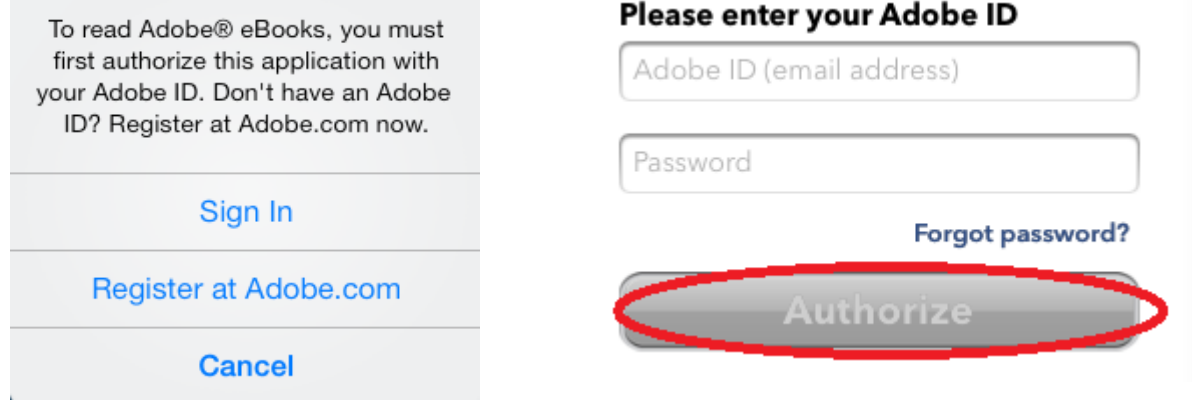

**Step 10:** After your title has finished downloading, you can then go to the Home Menu and tap on "Bookshelf". Beneath the book, it displays basic information, as well as how long you have to read it.

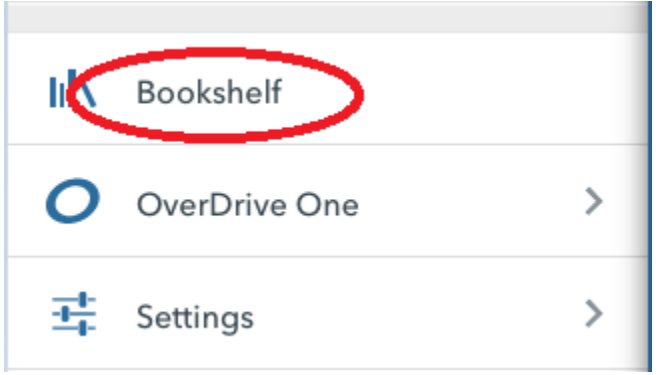

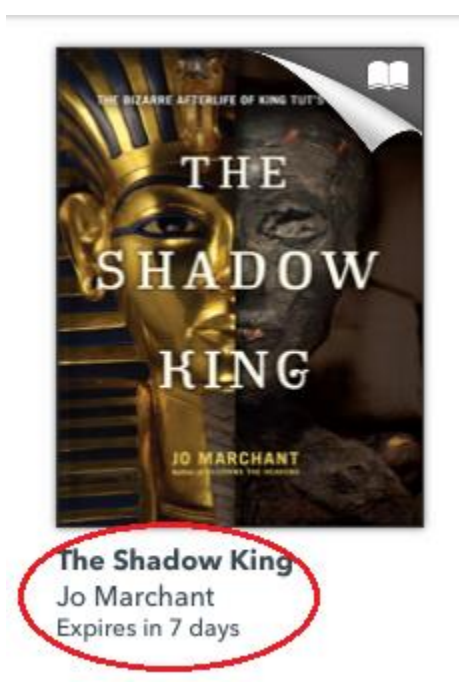

**Step 11:** Tap the book to begin reading. To change pages, tap either the bottom right or bottom left hand corners. To bookmark your page, tap the icon just below the battery icon at the top right of the page. Tap the middle of the screen to bring up advanced options, such as font size, brightness, or to quickly change chapters.

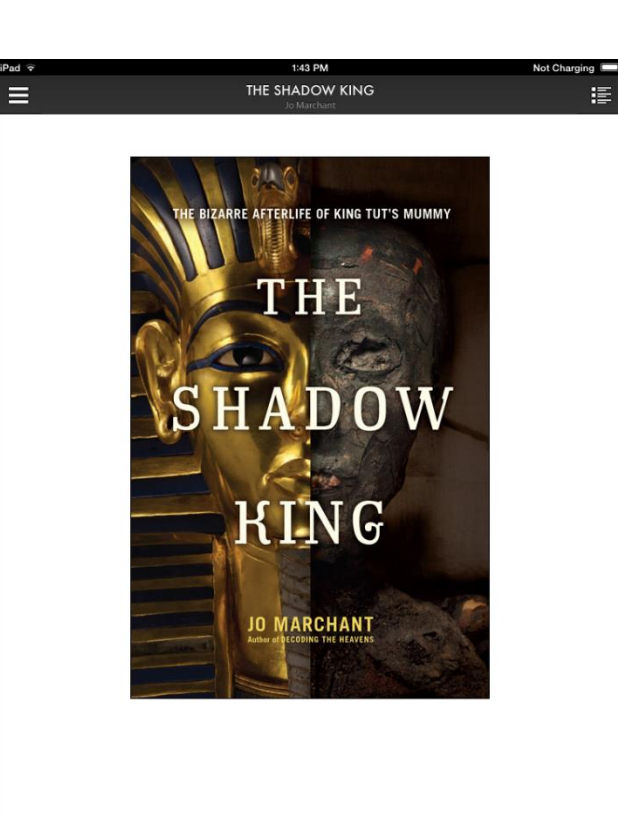

## 

**Step 12:** Once you have are finished with your book, you can tap and hold the cover icon. This will allow you to either delete or return the item. Deleting the item will only remove it from your iPad. If you wish to remove the item from your OverDrive account, either tap "Return" or wait for the loan period to expire.

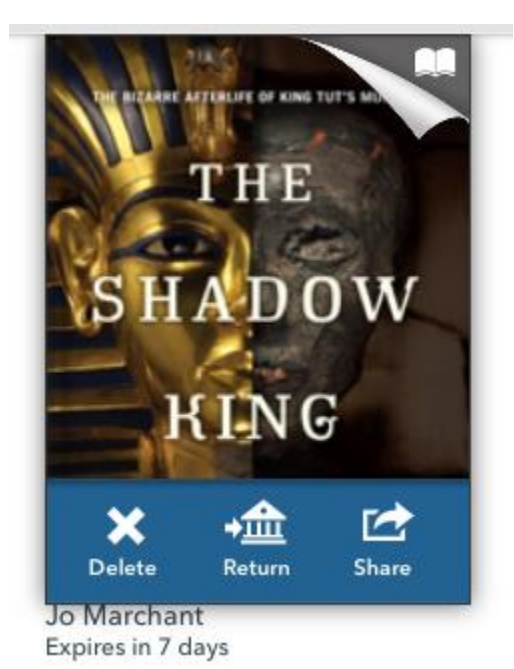